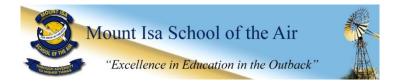

# **ACCESSING BLACKBOARD COURSES**

**Blackboard** is the internet based system that is used to provide many of the resources you will require and some of the activities you will be asked to participate in.

<u>It is important</u> that you learn to log onto the Blackboard as soon as possible and become familiar with how to use it. If you have any difficulties, you need to contact your teacher immediately.

#### 1. HOW TO FIND THE BLACKBOARD WEBSITE

Links are available from the Learning Place website (Listed as **My eLearn** on the left hand side of the screen) or go directly to: <u>https://elearn.eq.edu.au</u>

### 2. LOGIN WITH YOUR STUDENT ACCOUNT DETAILS

| We gueensland<br>the<br>Learning Place |                                            |                                                                                                    | Department of Education, Training and Employment |
|----------------------------------------|--------------------------------------------|----------------------------------------------------------------------------------------------------|--------------------------------------------------|
|                                        | Logon ID<br>Password<br>Change my password | elind56                                                                                                    |                                                  |
|                                        |                                            | Login                                                                                                    |                                                  |
|                                        | © Th                                       | Copyright   Disclaimer   Privacy   Access keys  <br>State of Queensland (Department of Education, Training and Emplo<br>Queensland Government |                                                  |

### 3. SELECT COURSE

You will find all of your available courses on the right hand side of the page. Click on your course to enter it.

| th<br>the        | arning Place                                          |                                                                                                    | 46 🏖 Elizabeth LINDENMAYER 🧧 ▼<br>My eLearn Courses Communities Help and Tutorials                                                                                                    |  |  |
|------------------|-------------------------------------------------------|----------------------------------------------------------------------------------------------------|----------------------------------------------------------------------------------------------------|--|--|
| My eLearn        | Notifications Dashboard                               |                                                                                                    |                                                                                                    |  |  |
| Add Module       |                                                       |                                                                                                    | Personalise Page 1                                                                                                    |  |  |
| Manage           | e Courses (CAMS)                                      | ▼ Learning Place Announcements                                                                                                    | ∽ My Courses                                                                                                    |  |  |
|                  | the CAMS tool <u>here</u> to<br>e your eLearn course. | Achievements<br>Reward your participants with badges and certificates using the Achievements<br>tool. Visit the <u>Achievements in el.earn</u> blog for more information and instructions.           | Courses where you are: Instructor<br>C2C Master P to 10 (Phase 2)<br>C2C Master P to 10 (Phase 2)<br>C2C Master P to 10 (Phase 2)                                                              |  |  |
| - Tools          |                                                       | SafeAssign<br>SafeAssign is an anti-plagiarism tool that provides a text matching service                                                                                                    |                                                                                                    |  |  |
| Annound          |                                                       | through your eLearn course or Virtual Classroom.<br>Course owners can create a SafeAssignment to automatically check student's<br>submissions for originality.                                       | MISOTA Year 2 2016<br>Courses where you are: Student                                                                                                    |  |  |
| Tasks<br>My Grad | les                                                   | Additional information and Blackboard user guides are available.                                                                                                    | 2015 - Curriculum Activity Risk Assessment<br>2015 - Education Queensland Student Protection Training<br>C2C Master P to 10 (Phase 1)<br>Mentoring<br>MISOTA Home Tutor 2016<br>Announcements: |  |  |
| Send En          | nail                                                  | Blackboard Mobile Learn<br>Blackboard Mobile Learn is now available for you to download free. Visit the<br>Blackboard Mobile Learn page for more information.                                        |                                                                                                    |  |  |
| Goals            | Personal Information Goals                            | Diackboard mobile Learn page for more information.<br>Note: When logging on, the Blackboard Mobile Learn institution has changed<br>to Learning Place, DET QId.                                      |                                                                                                    |  |  |
|                  |                                                       | Respondus and StudyMate<br>Activation password for 2015 is available from the Help and Tutorials tab.                                                                                                | <ul> <li>Daily Communiqué Wednesday 17th February 2016</li> <li>Daily Communiqué Tuesday 16th February 2016</li> <li>Daily Communiqué Monday 15th February 2016</li> </ul>                     |  |  |
|                  |                                                       | Visit the elearn (Blackboard) <u>Assessment</u> section of the Learning Place <u>Help</u><br><u>Centre</u> to access the step-by-step installation guide and other information about<br>these tools. | Web Conferencing                                                                                                    |  |  |

## 4. VIEWING YOUR COURSE CONTENT

From here you can see a course outline and access additional resources for your year level your class teacher has posted.

| Announcements                                                                                                    |             |                                                                        |           |
|----------------------------------------------------------------------------------------------------|-------------|------------------------------------------------------------------------|-----------|
| ■ C<br>✓ MISOTA Year 2 2016<br>(D360/4MYA005-001)                                                                                                    | Institution | Course                                                                 | View All  |
| INSOTA Year 2 2018<br>(D3004WYA005-001)<br>An Concements<br>Staff Information<br>Teacher Timetable<br>Discussion Board<br>Tools Announcements<br>Budded on: Tuesday, 9 February 2016 4:18:59 PM GMT+10:00 Remember to log on to your EQ email to test it out. |             | Poeted by: Eicaba<br>LUNDENMAYER<br>Poeted to: MISOT<br>2016 D3604MYAC | FA Year 2 |